### AMP für Endgeräte-Integration in Splunk  $\overline{\phantom{a}}$

# Inhalt

**Einführung** Voraussetzungen Anforderungen Verwendete Komponenten Konfigurieren Fehlerbehebung

# Einführung

Dieses Dokument beschreibt den Integrationsprozess zwischen Advanced Malware Protection (AMP) und Splunk.

Unterstützt von Uriel Islas und Juventino Macias, herausgegeben von Jorge Navarrete, Cisco TAC Engineers.

### Voraussetzungen

### Anforderungen

Cisco empfiehlt, über Kenntnisse in folgenden Bereichen zu verfügen:

- AMP für Endgeräte
- API (Application Programming Interface)
- Splash
- Admin-Benutzer auf Splunk

#### Verwendete Komponenten

- AMP Public Cloud
- Splunk-Instanz

Die Informationen in diesem Dokument wurden von den Geräten in einer bestimmten Laborumgebung erstellt. Alle in diesem Dokument verwendeten Geräte haben mit einer leeren (Standard-)Konfiguration begonnen. Wenn Ihr Netzwerk in Betrieb ist, stellen Sie sicher, dass Sie die potenziellen Auswirkungen eines Befehls verstehen.

# Konfigurieren

Schritt 1: Navigieren Sie zur AMP-Konsole ([https://console.amp.cisco.com](https://console.amp.cisco.com/dashboard)), und navigieren Sie zu Accounts>API Credentials, wo Sie Ereignisstreams erstellen können.

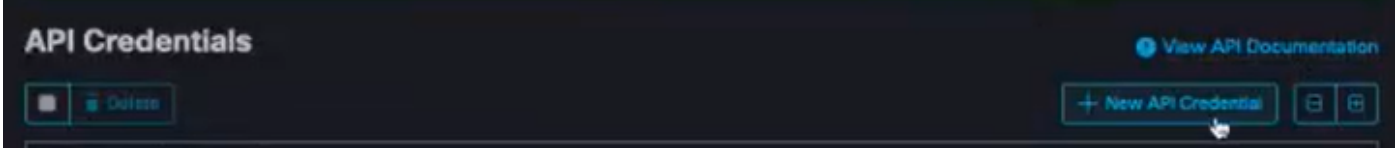

Schritt 2: Markieren Sie zum Durchführen dieser Integration das Kontrollkästchen Lesen und Schreiben wie unten gezeigt:

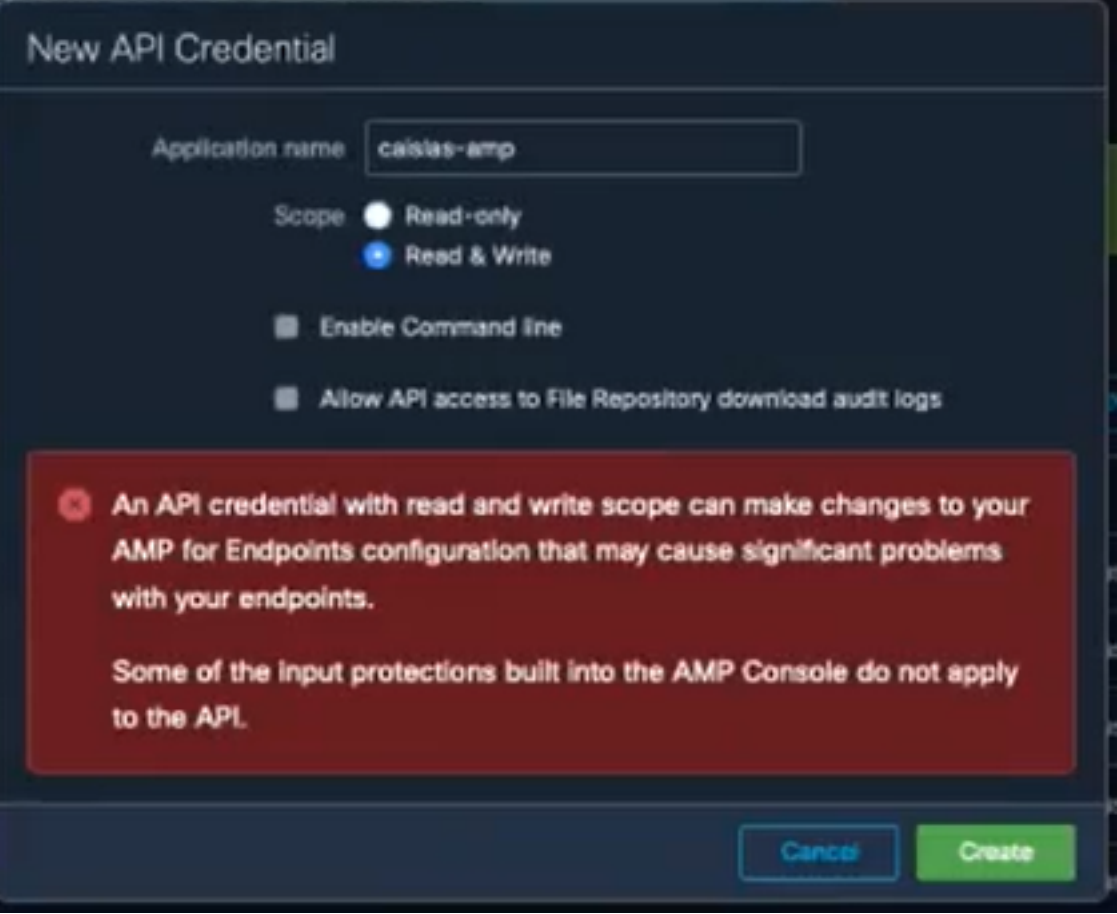

Hinweis: Wenn Sie weitere Informationen zu den Ereignissen sammeln möchten, aktivieren Sie das Kontrollkästchen Enable Command Line (Befehlszeile aktivieren), um die im File Repository generierten Audit Logs (Audit-Protokolle) zu erhalten. Aktivieren Sie das Kontrollkästchen Allow API access to File Repository (API-Zugriff auf Dateispeicher zulassen).

Schritt 3: Nach dem Erstellen des Ereignisstreams werden die API-Client-ID und der API-Schlüssel angezeigt, die für Splunk erforderlich sind.

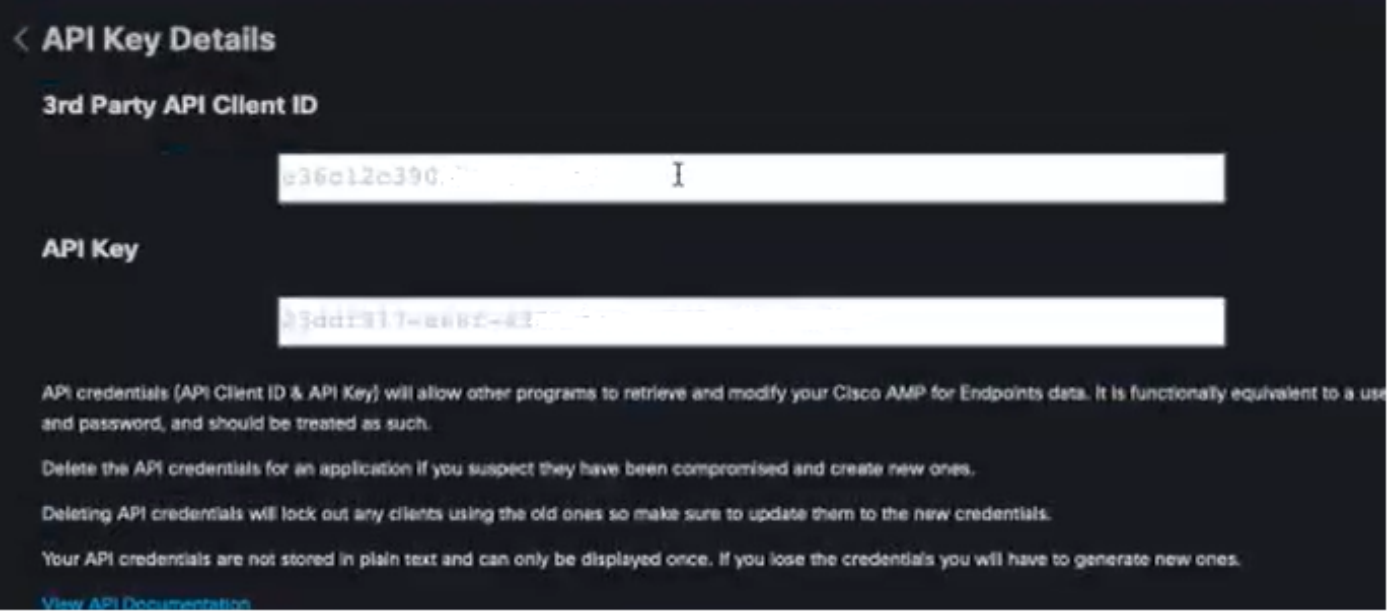

Vorsicht: Diese Informationen können auf keinen Fall wiederhergestellt werden, im Falle eines Verlusts muss ein neuer API-Schlüssel erstellt werden.

Schritt 4: Um Splunk in AMP für Endgeräte zu integrieren, stellen Sie sicher, dass das Konto Admin auf Splunk vorhanden ist.

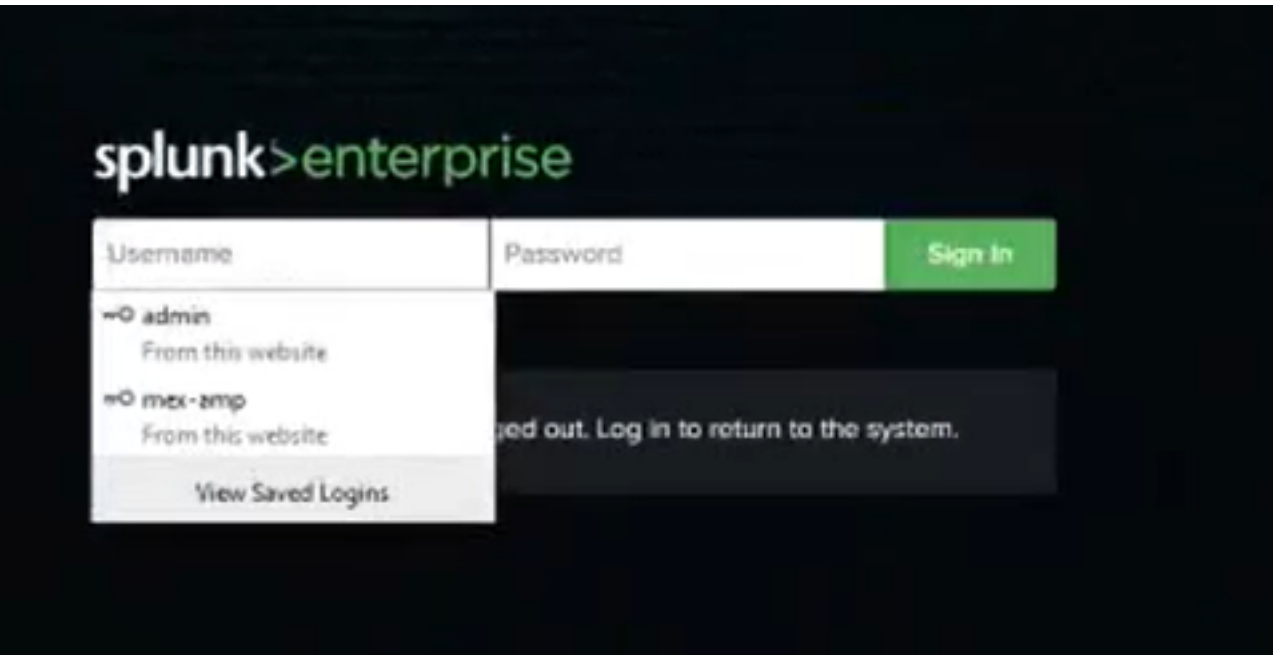

Schritt 5: Sobald Sie sich bei Splunk angemeldet haben, können Sie AMP von Splunk Apps herunterladen.

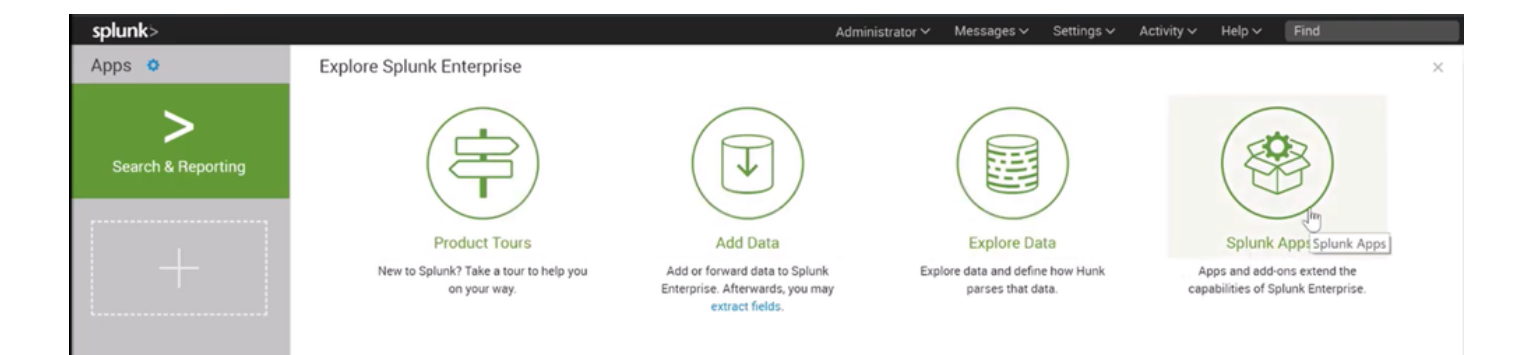

Schritt 6: Suchen Sie im App-Browser nach Cisco Endpoint, und installieren Sie ihn (Eingabe von Cisco AMP für Endgeräte-Ereignissen).

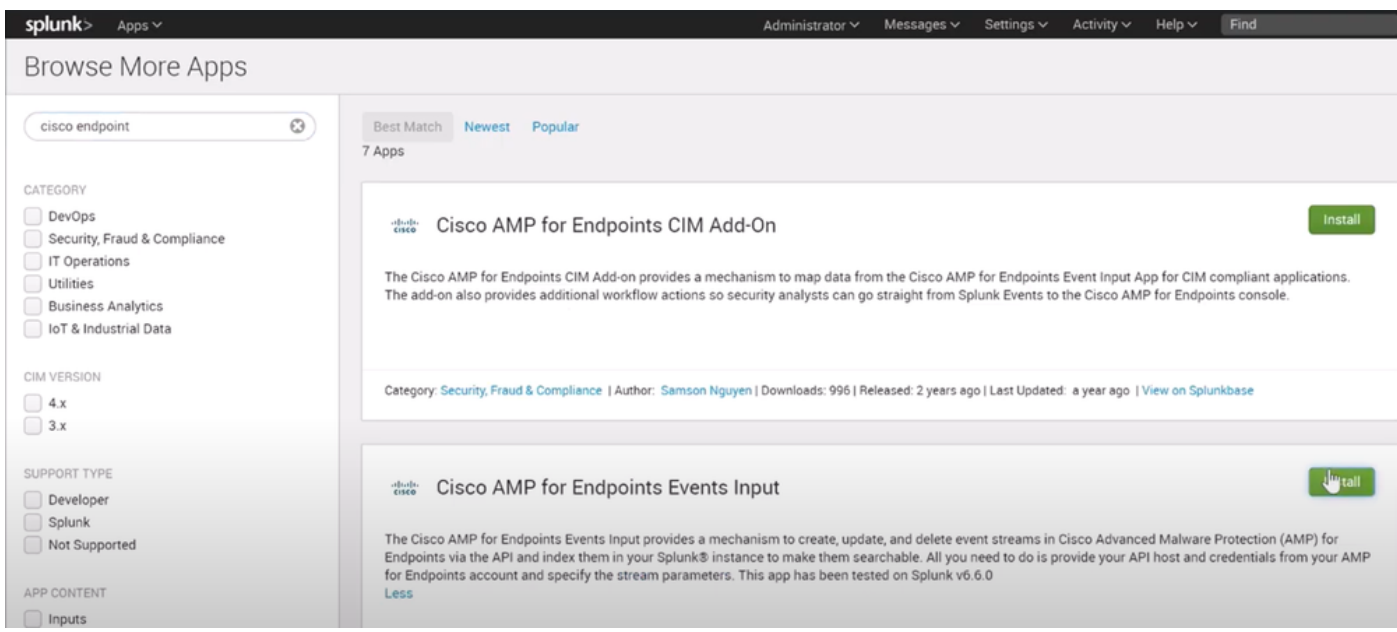

Schritt 7: Um die Installation auf Splunk abzuschließen, ist ein Neustart der Sitzung erforderlich.

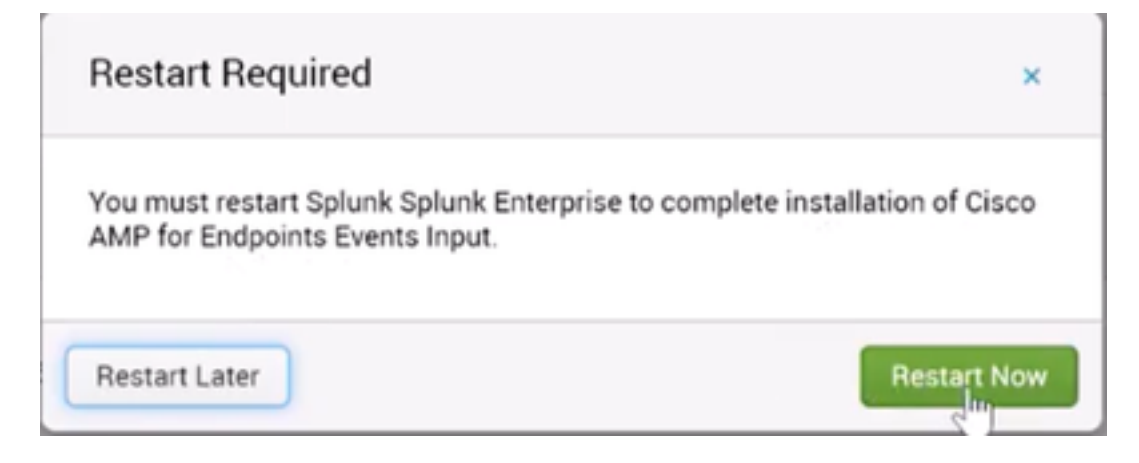

Schritt 8: Wenn Sie sich unter Splunk angemeldet haben, klicken Sie links im Bildschirm auf Cisco AMP für Endgeräte.

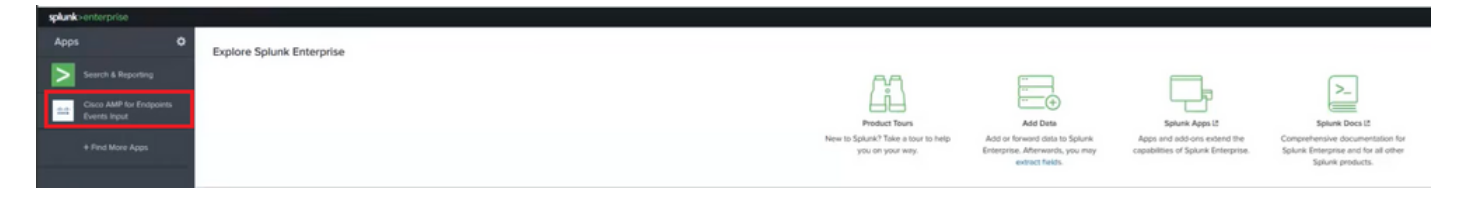

Schritt 9: Klicken Sie oben im Bildschirm auf die Bezeichnung Konfiguration.

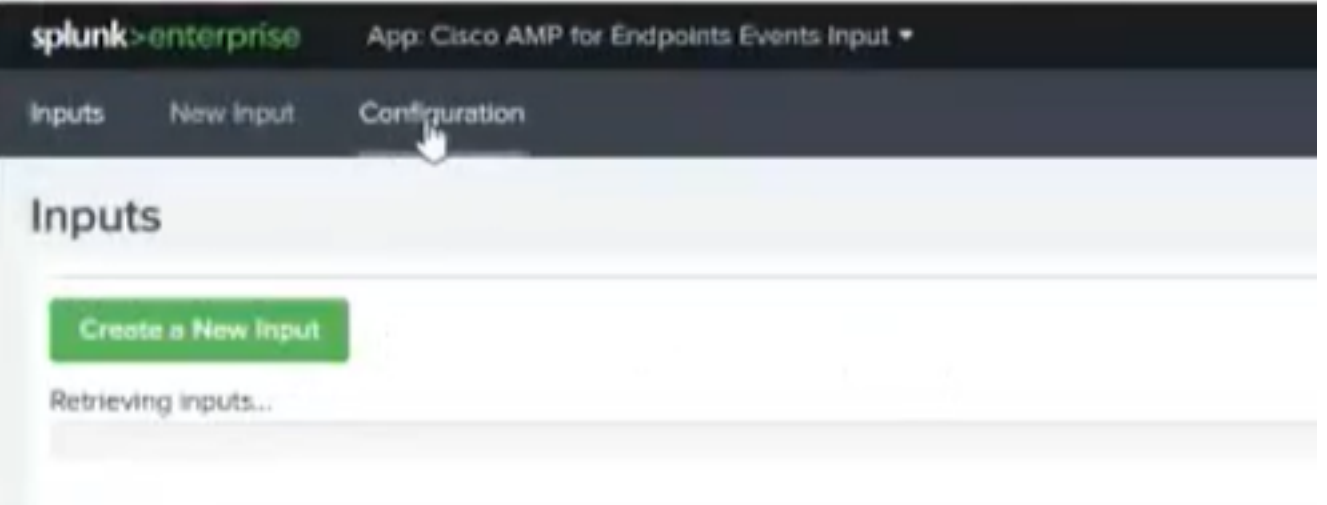

Schritt 10: Geben Sie Ihre API-Anmeldeinformationen ein, die zuvor über die AMP-Konsole generiert wurden.

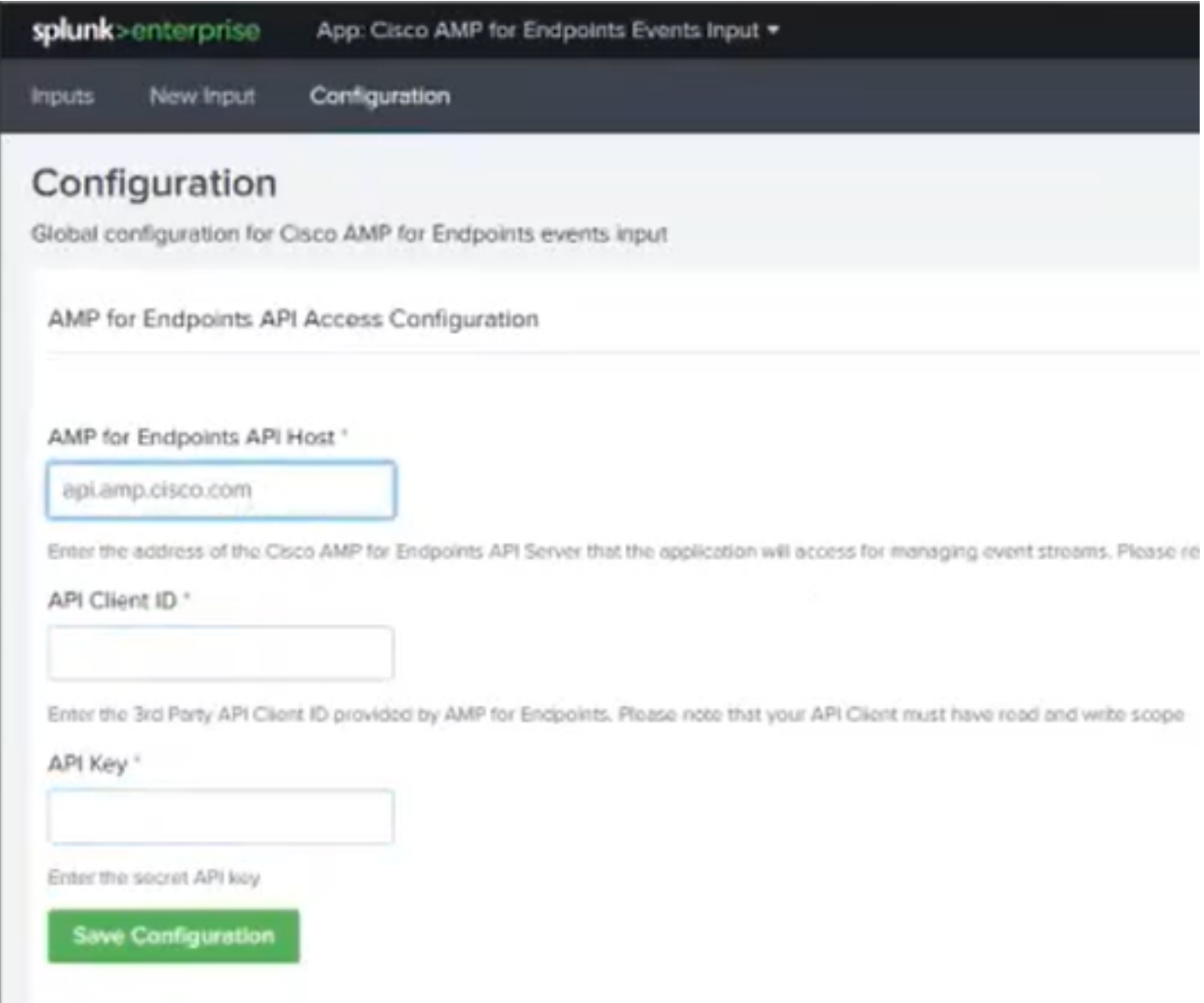

Hinweis: Der API-Host-Spot kann je nach dem Cloud-Rechenzentrum, das Ihr Unternehmen anzeigt, unterschiedlich sein:

 Nordamerika: api.amp.cisco.com Europa: api.eu.am

Schritt 11: Integrieren und speichern Sie API-Anmeldeinformationen in der Splunk-Konsole, um diese mit AMP zu verknüpfen.

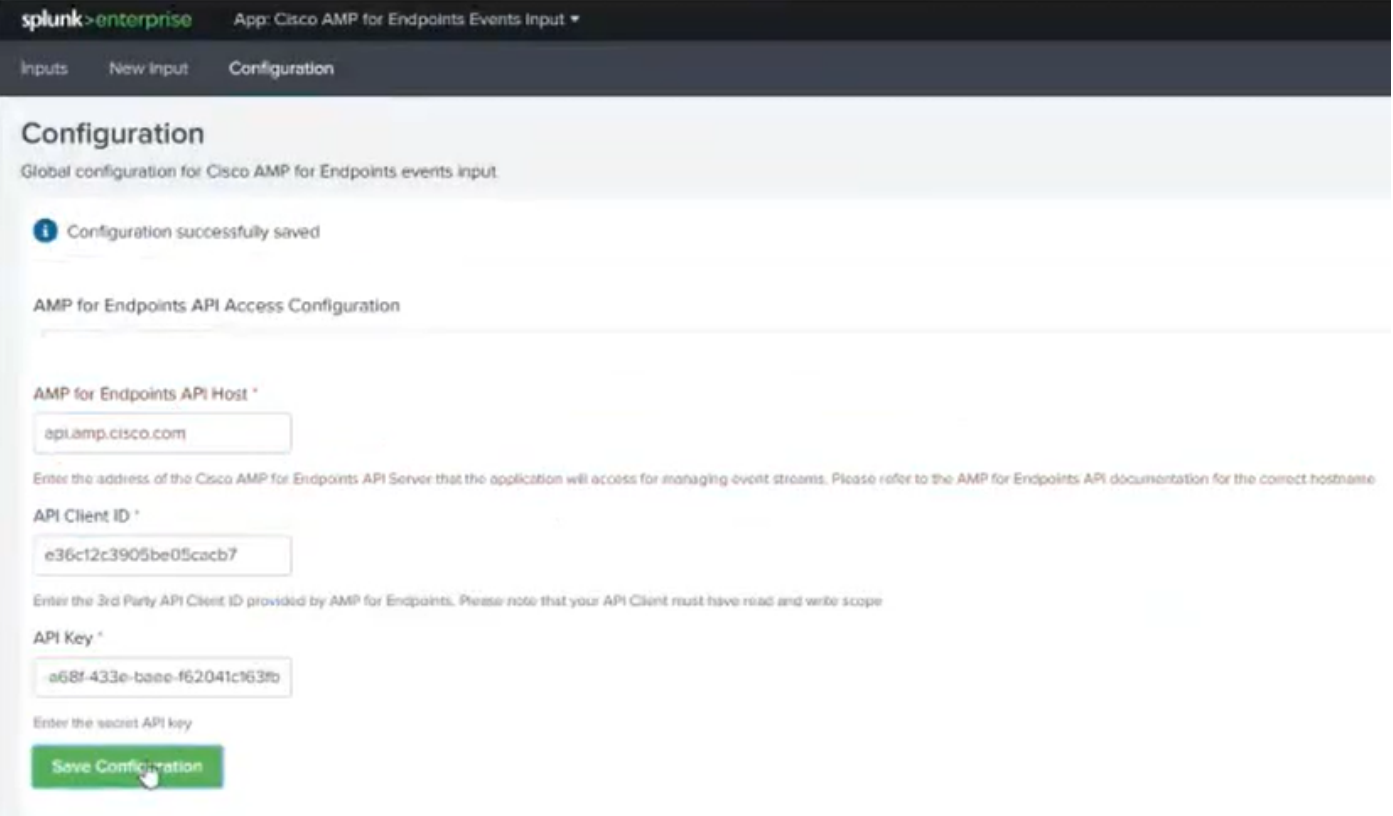

Schritt 12: Wechseln Sie zurück zu Eingabe, um den Ereignisstream zu erstellen.

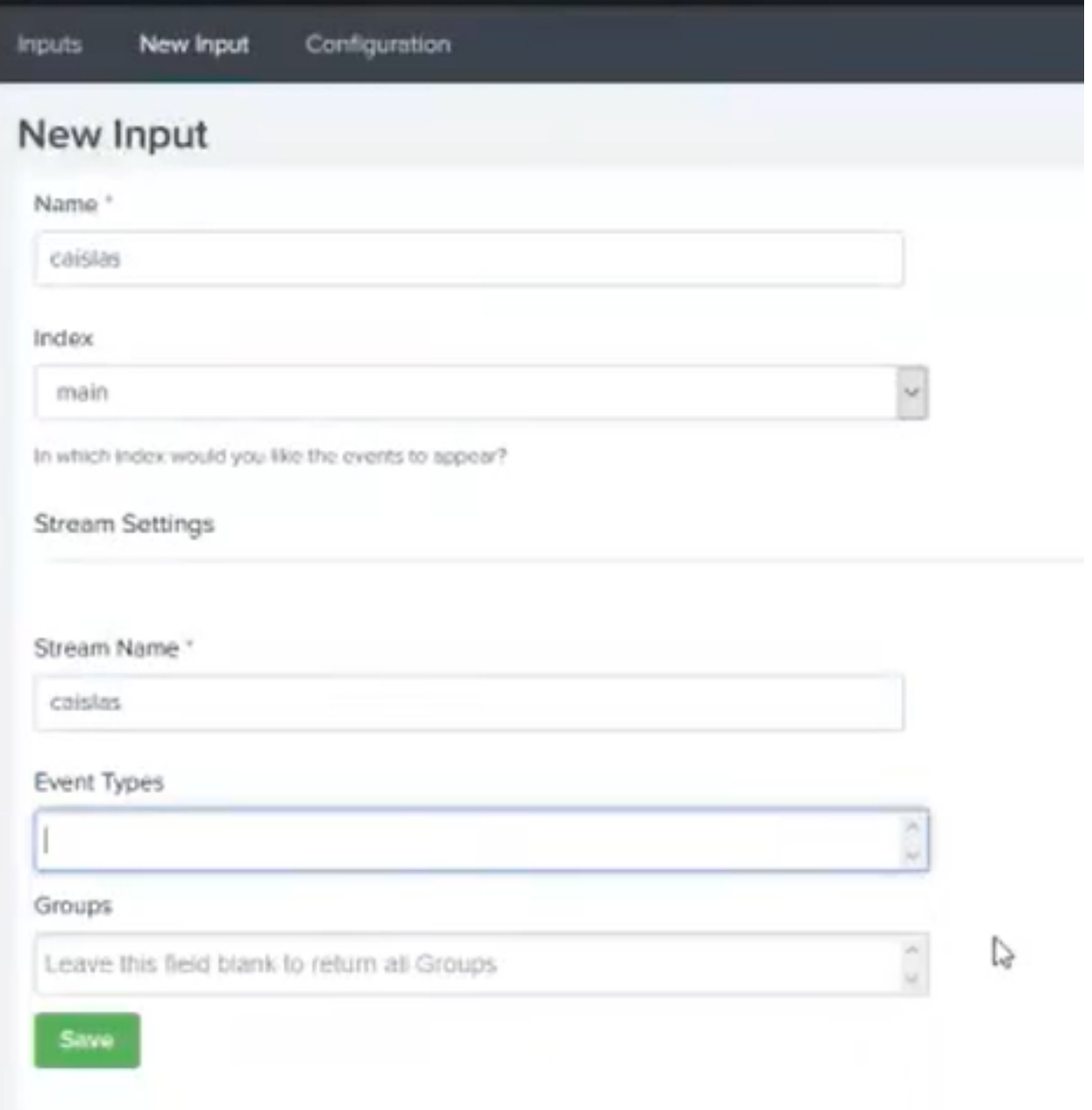

Hinweis: Wenn Sie alle Ereignisse für alle Gruppen aus AMP abrufen möchten, lassen Sie die Felder Ereignistypen und Gruppen leer.

Schritt 13: Stellen Sie sicher, dass Ihre Eingabe erfolgreich erstellt wurde.

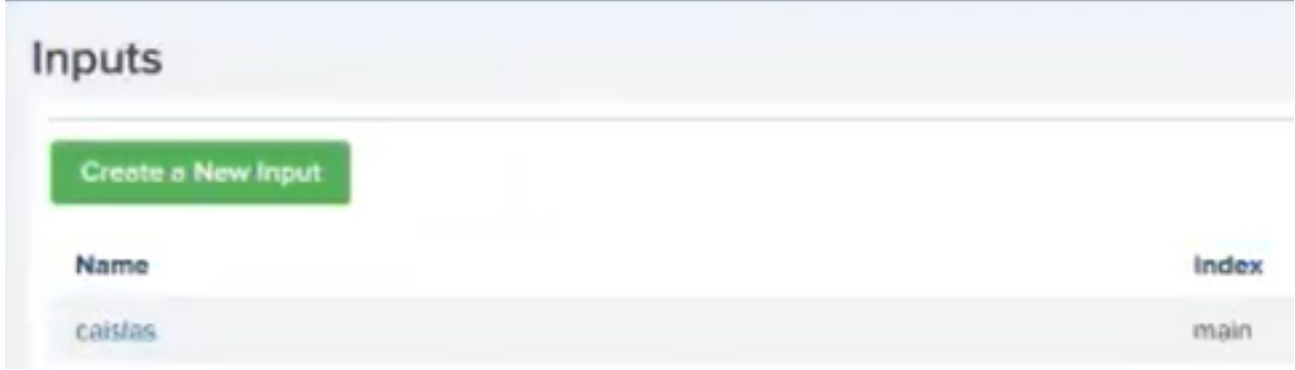

Hinweis: Bitte beachten Sie, dass diese Integration nicht offiziell unterstützt wird.

### Fehlerbehebung

Wenn beim Erstellen eines Ereignisstreams alle Felder ausgegraut sind, kann dies aus den folgenden Gründen geschehen:

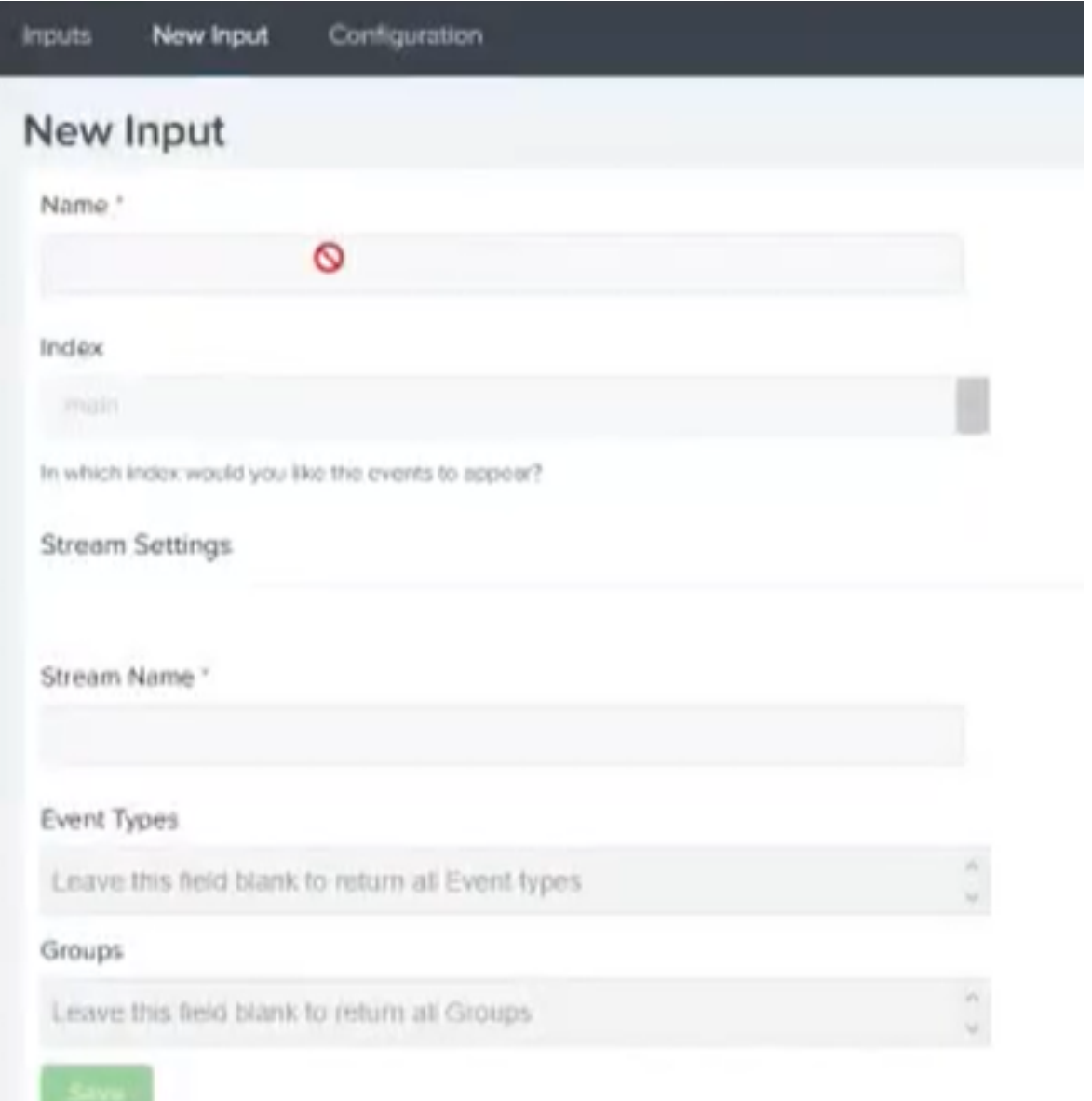

- 1. Verbindungsprobleme: Stellen Sie sicher, dass die Splunk-Instanz den API-Host kontaktieren kann.
- 2. API-Host: Stellen Sie sicher, dass der in Schritt 10 konfigurierte API-Host mit Ihrer AMP-Organisation übereinstimmt, je nachdem, wo sich Ihr Unternehmen befindet.
- 3. API-Anmeldeinformationen: Stellen Sie sicher, dass der API-Schlüssel und die Client-ID mit den in Schritt 3 konfigurierten übereinstimmen.
- 4. Event-Streams: Stellen Sie sicher, dass weniger als vier Ereignisstreams konfiguriert sind.